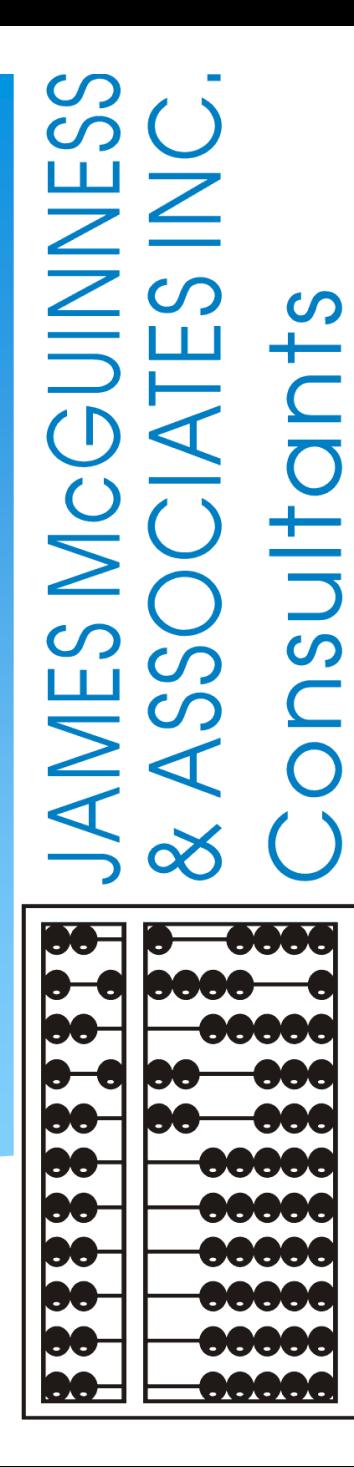

# **CPSE Portal Agency Case Management**

## Topics Covered

#### **Looking Up Children**

Child Lookup

#### **Unmatched Children and Enrollments**

- Creating/Editing an Unmatched Child
- Adding/Editing an Unmatched Enrollments
- Adding an Unmatched Enrollment for CBRS
- **Assigning Therapists to Children**
	- Assigning Enrollments to Therapist
	- Assigning Therapist to Children
- **Matching Children and Enrollments**
	- Matching Children
	- View Unmatched Enrollments
	- Matching Enrollments

#### **Reports**

- Enrollment Lookup Report
- Enrollment Assignments Report
- How to Find an ESID #
- **Closing**
	- Knowledge Base Links
	- Upcoming Webinars
	- Closing Remarks

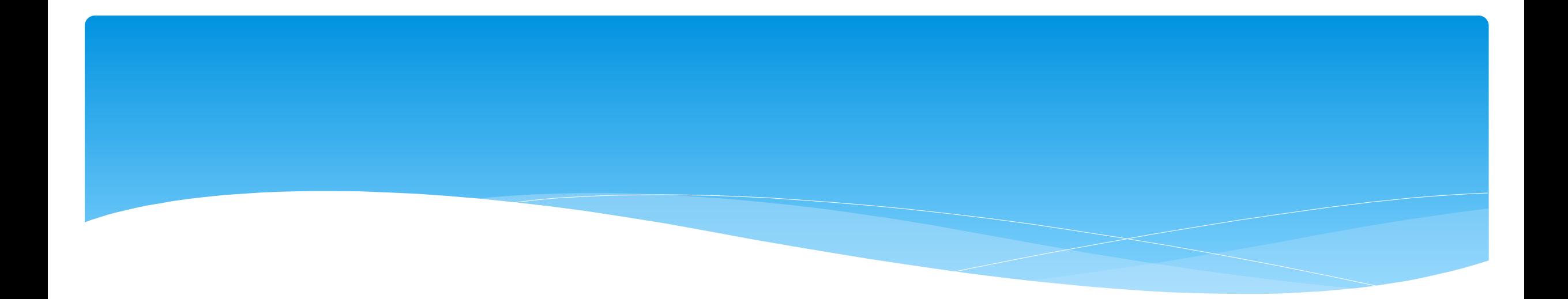

# Looking Up Children

Support@CPSEPortal.com

# Child Lookup

- Go to *Lookup -> Child Lookup.*
- Enter the start of the child's last name and click Search.
- Find the child and click Details.
- Wildcard searches can be done by using "%" ex. Search "%son" returns Wilson, Sampson, Thompson, etc.

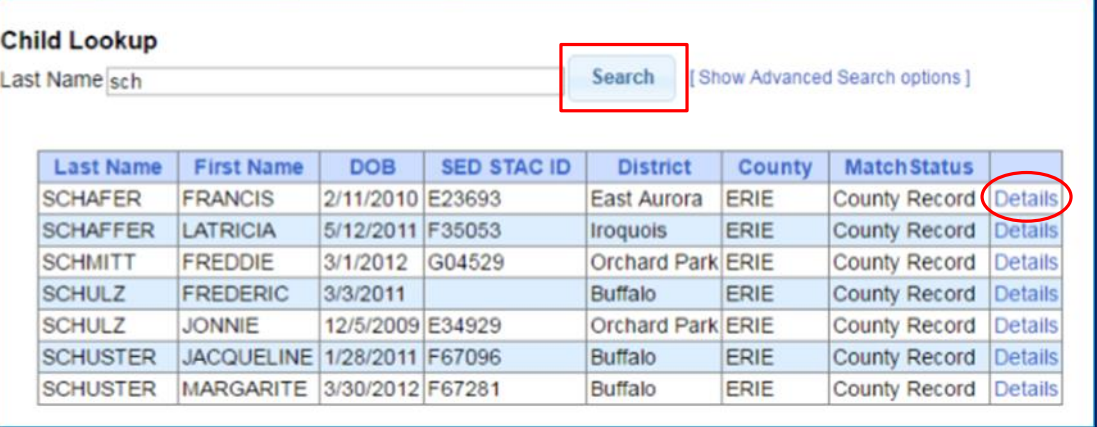

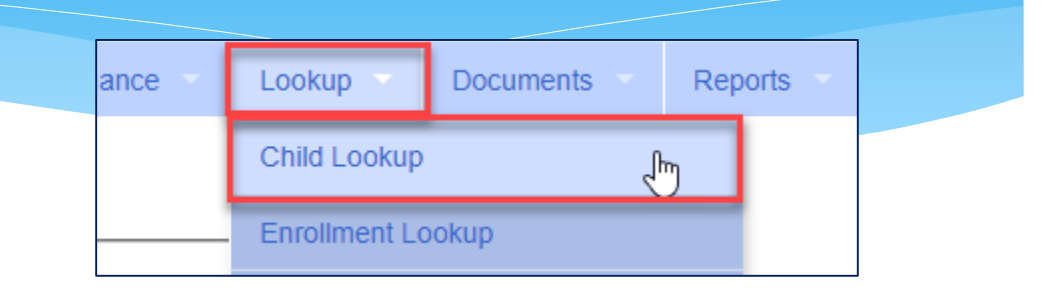

### Child Lookup Advanced Search

#### Click "Show Advanced Search options" to see additional search criteria:

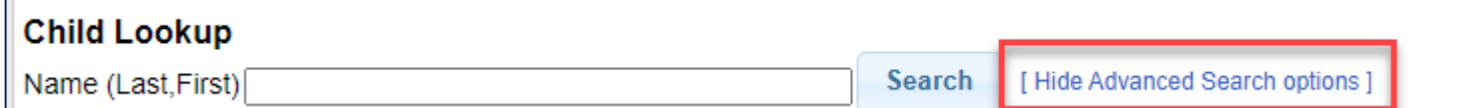

- \* School Year
- County
- \* Provider
- District
- $*$  STAC ID #
- Electronic Service ID #

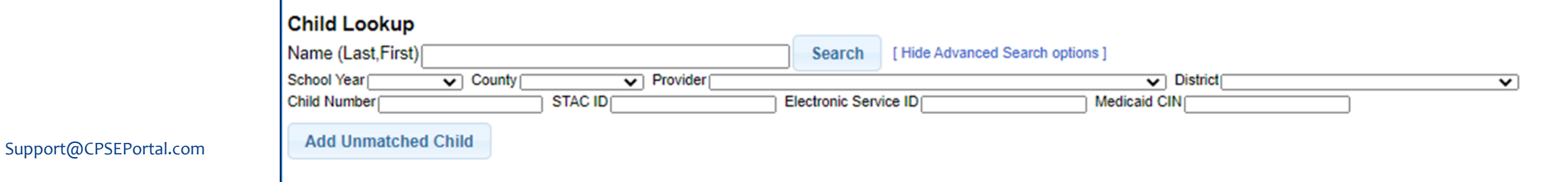

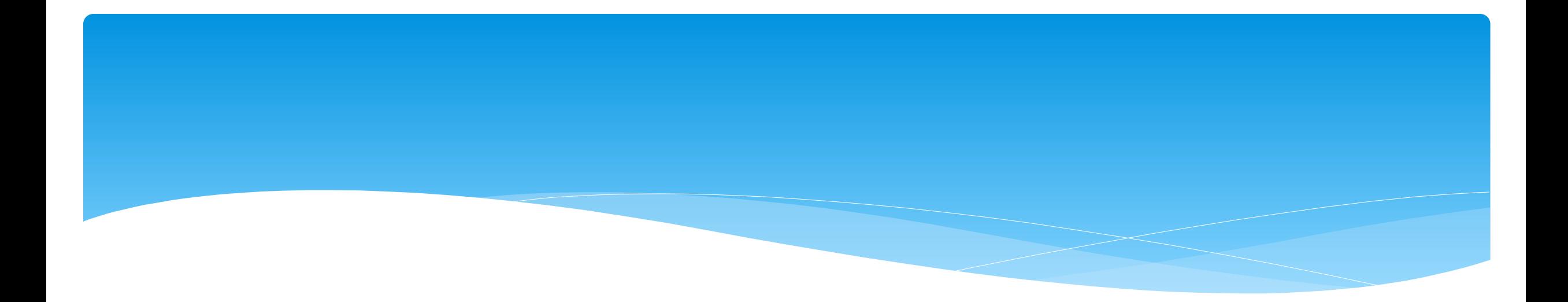

### Unmatched Children and Unmatched Enrollments

Support@CPSEPortal.com

### Unmatched Children & Enrollments

- Typically, all information about a child and the services they are receiving are entered by the County and uploaded into CPSE Portal.
	- However, an agency can create a temporary child and temporary enrollment records.
	- \* These are created when the County is delayed in entering data.
	- The agency can create these records so that attendance and other information can be recorded even though the County has not entered the official information.
- \* Once the County uploads the official information, the agency can "match" the temporary records to the County created record. When matching the records, any data entered for the temporary record is moved over to the County created record and then the temporary one is deleted.
- In CPSE Portal, these temporary / placeholder entries are referred to as "UnMatched".
- Unmatched children do not have an ESID #.

### Creating an Unmatched Child

- Go to *Caseload Maintenance -> Unmatched Children* and click "*Add Child*"
- Fill in the "Add Child" screen and click "*Add*" (address & phone # are optional)

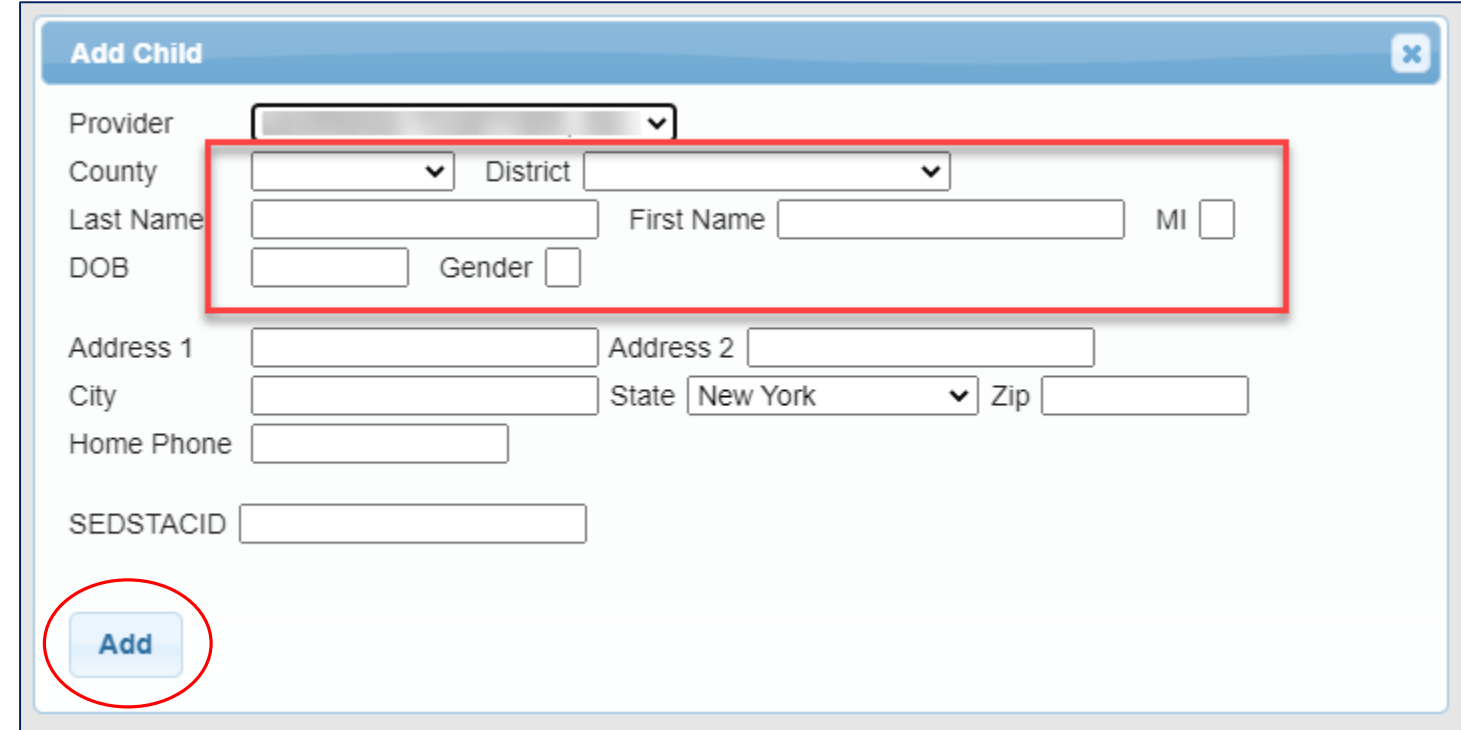

Support@CPSEPortal.com

# Editing an Unmatched Child

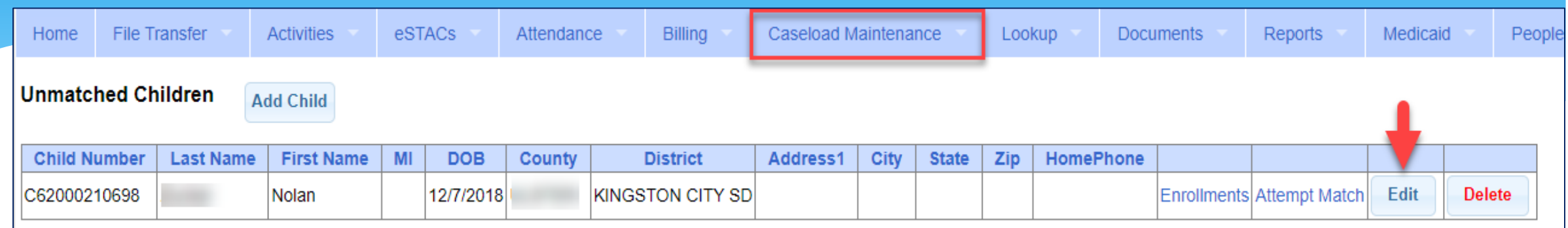

- Go to *Caseload Maintenance -> Unmatched Children*
- You can *Edit*:
	- Child's Name
	- Date of Birth
	- District
- Click "*Update"* to save your changes.

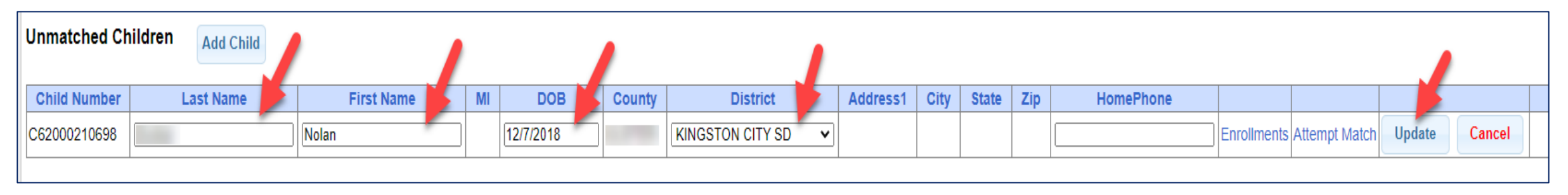

### Adding an Unmatched Enrollment

- You can add an Unmatched Enrollment to either a County created child or an Unmatched Child (created by the provider).
- For an Unmatched Child:
	- You can use the *Unmatched Children* page or
	- You can go to the *Add/Edit Unmatched Enrollments* page.
- For a County-created child, you can only use the *Add/Edit Unmatched Enrollments* page.

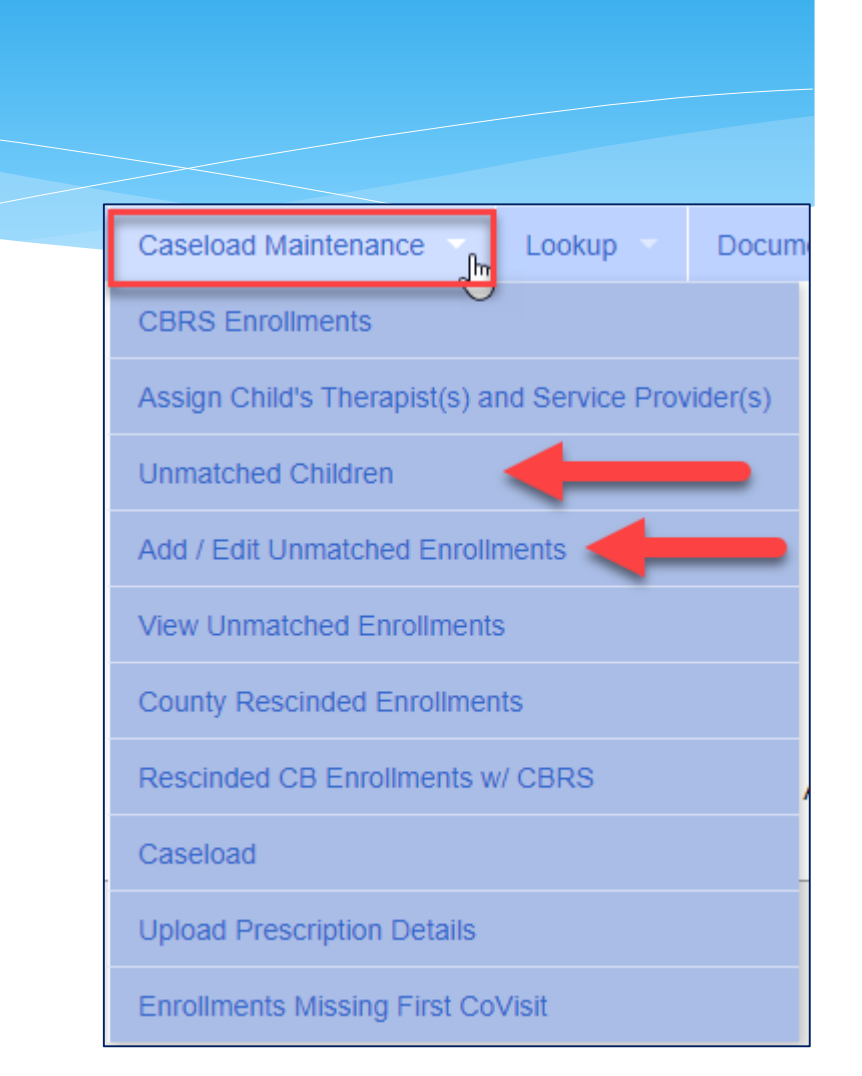

# Adding an Unmatched Enrollment (Center Based, Related Service & SEIT ONLY)

Go to *Caseload Maintenance -> Add/Edit Unmatched Enrollments*

Search child's name, and click "*Select*"

Name (Last, First) Type Name>SEARCH

**Unmatched Enrollments** 

**Show Advanced Search options** 

Search

- Fill in all of the pertinent information in the table: (DO NOT ADD CBRS HERE)
	- Provider, Session, From/To Dates, Enrollment Type, RS Type, I or G, Units, Minutes, Timespan)
	- Click "*Add*"

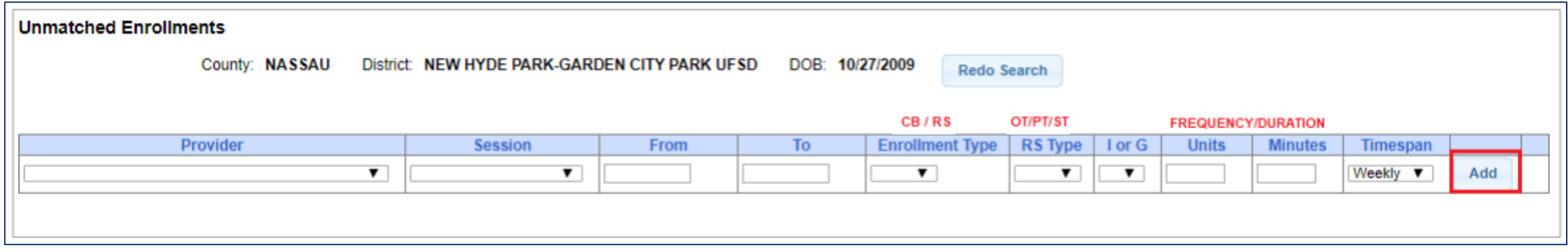

# Adding Unmatched Enrollments from the Unmatched Children Screen

 You can also add an enrollment by choosing the "*Enrollments"* button on your unmatched child (CB, RS or SEIT only).

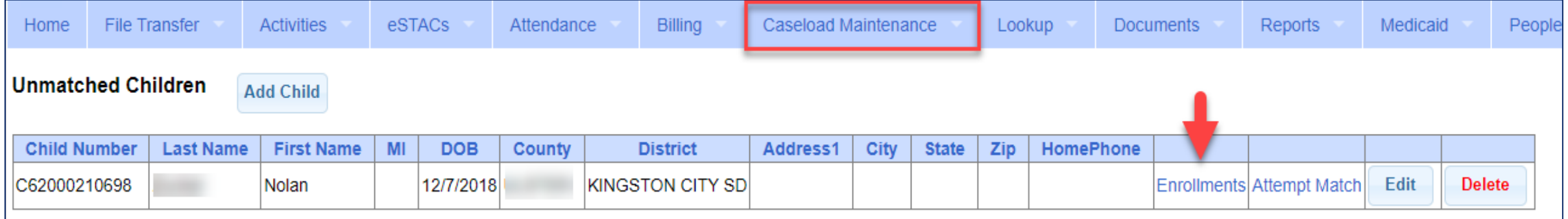

#### Enter all data on the blank row and click "Add"

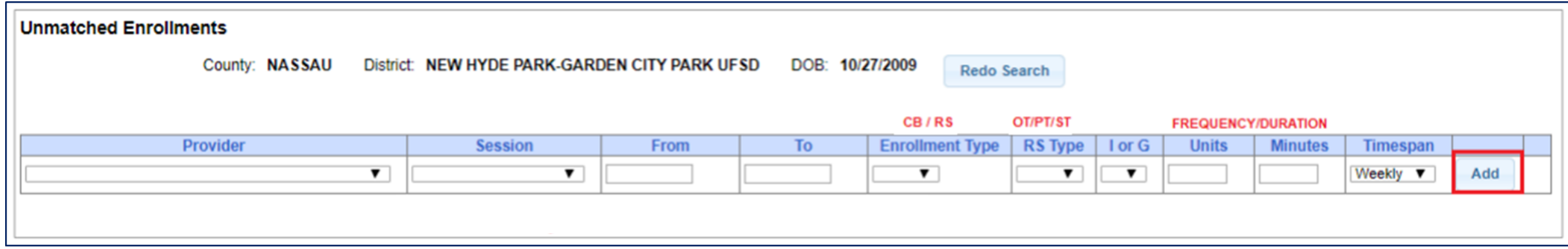

# Adding an Unmatched Enrollment (For Center Based Related Services ONLY)

- After the Unmatched CB Enrollment has been created, now you can create the CBRS.
- Go to *Caseload Maintenance -> CBRS Enrollments*
- Complete all of the information needed:
	- Session, County, Last Name, First Name & DOB and search.

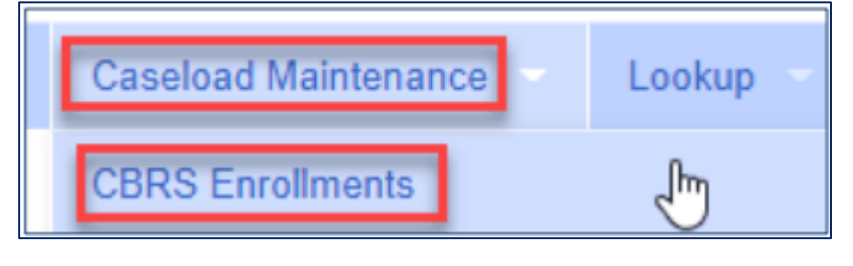

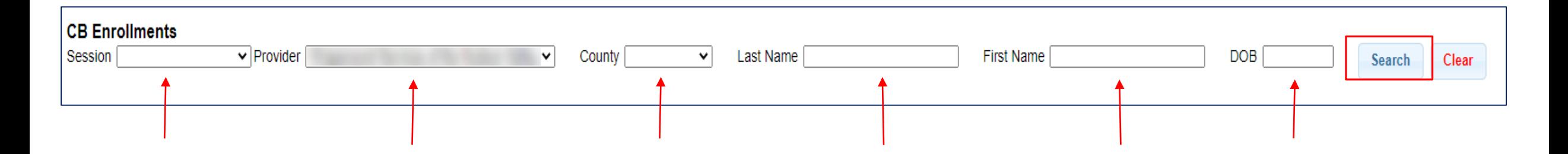

# Adding an Unmatched Enrollment (For Center Based Related Services)

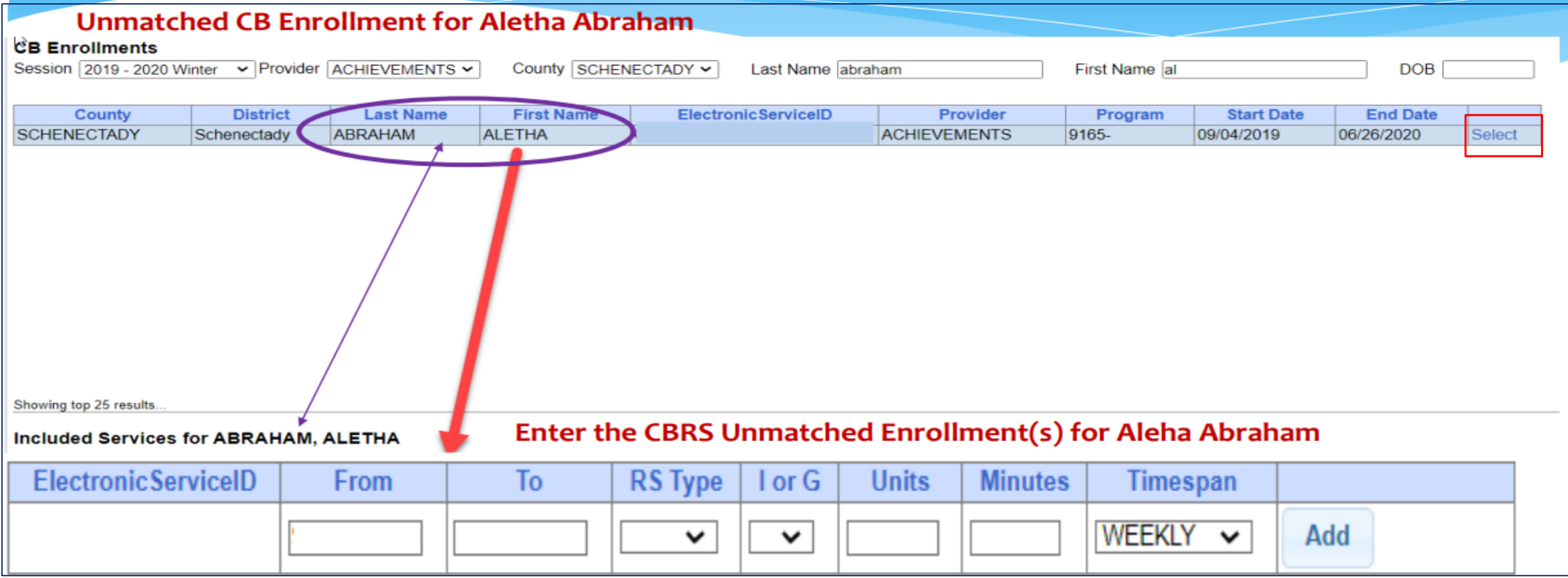

# Completed Unmatched Enrollment for Center Based and Center Based Related Services

#### Unmatched CB Enrollment for Aletha Abraham **CB Enrollments** Session 2019 - 2020 Winter v Provider ACHIEVEMENTS v County SCHENECTADY V Last Name abraham First Name al DOB **District Last Name First Name ElectronicServiceID** Provider Program **Start Date End Date** County **ABRAHAM ALETHA** CB1920W0009825 **ACHIEVEMENTS** 9165-09/04/2019 06/26/2020 **SCHENECTADY** Schenectady Select Showing top 25 results **Completed Unmatched CBRS Enrollment(s) for Aletha Abraham** Included Services for ABRAHAM, ALETHA **ElectronicServiceID Units** From To **RS** Type I or G **Minutes** Timespan 9/4/2019 6/26/2020 ST 1.00 30 WEEKLY 9/4/2019 6/26/2020 ST1 1.00 30 WEEKLY G 9/4/2019 6/26/2020 OT 30 WEEKLY 1.00 9/4/2019 6/26/2020 PT 1.00 30 WEEKLY

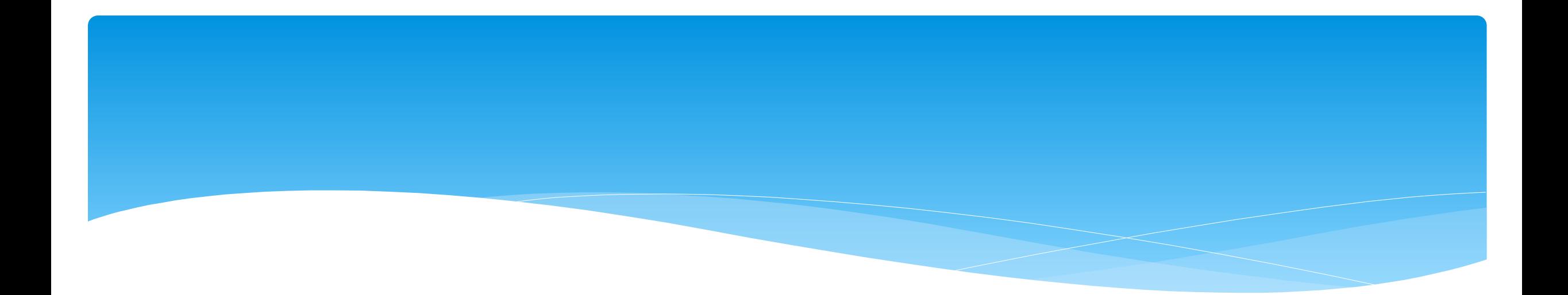

### Assigning Therapist to Children

Support@CPSEPortal.com

## Assigning Enrollments to Therapist

#### Go to *Caseload Maintenance -> Caseload*

- Select therapist under "Person" dropdown and click "Retrieve". This will bring up the therapist's caseload.
- Click "*Add New Assignment*".

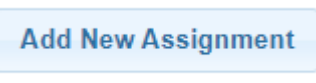

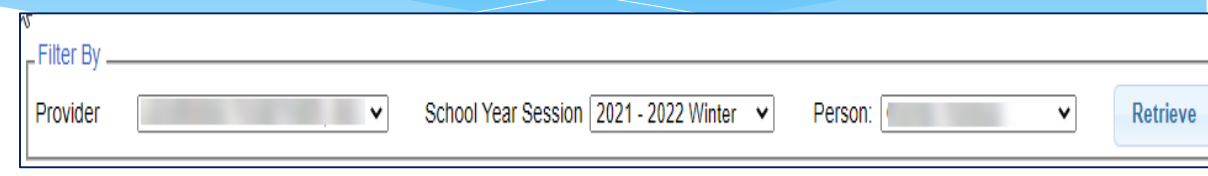

 Filter by Enrollment Type, Service Type, or Last Name and click "*Retrieve*" to bring up any enrollments that fit the filter description.

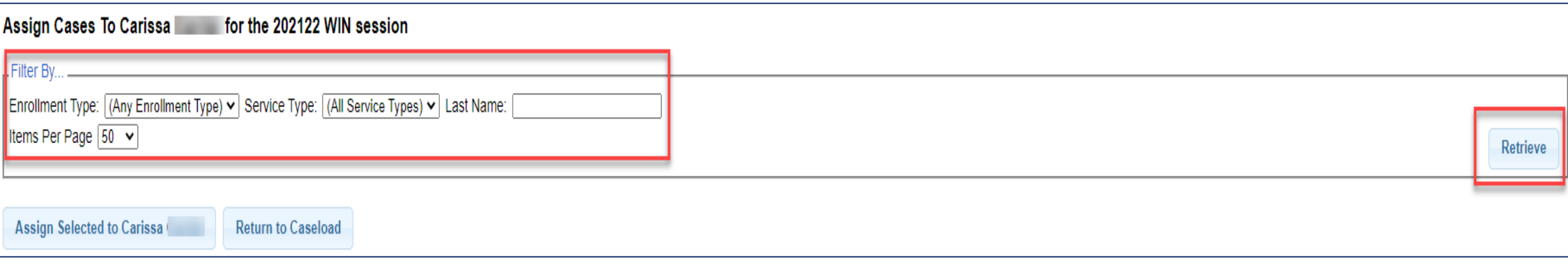

### Assigning Enrollments to Therapist

- Select the enrollments that you want to assign to this therapist, and click "*Assign Selected To [Therapist's Name]".*
- Click *"Return to Caseload"* to return to the previous therapist search page.

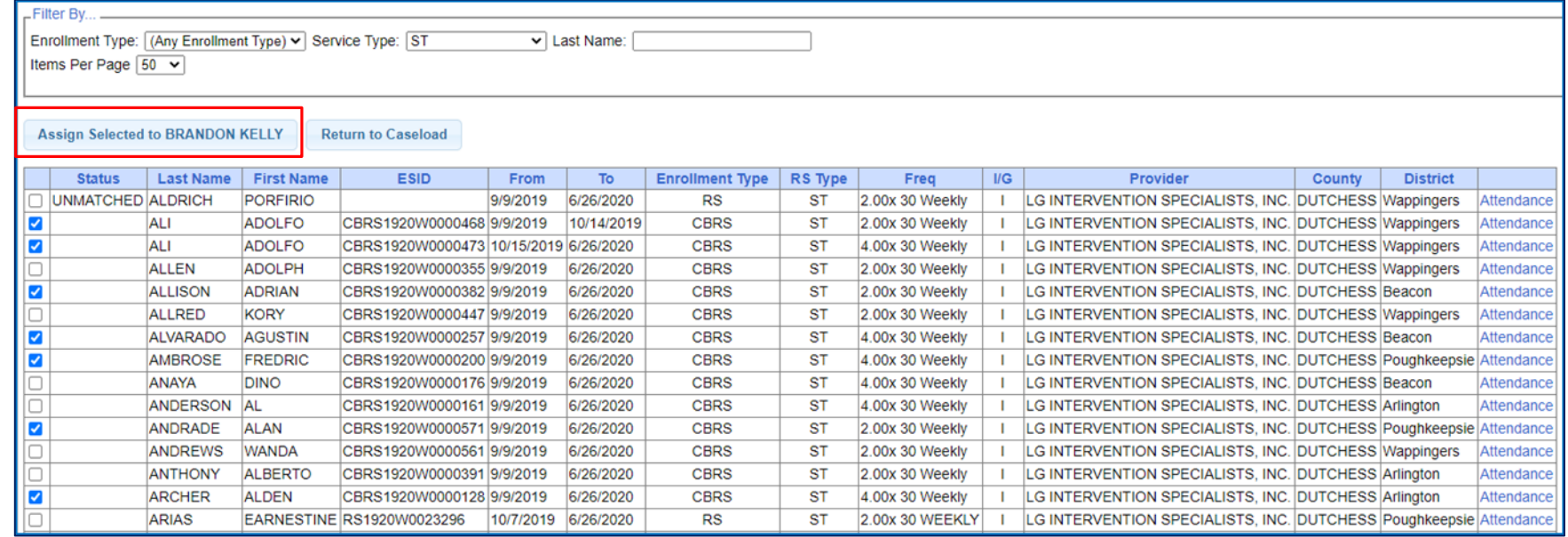

# Assigning Children to Therapist

- Go to *Caseload Maintenance -> Assign Child's Therapist(s) and Service Provider(s).*
- Search for child, and then click "*Select*".

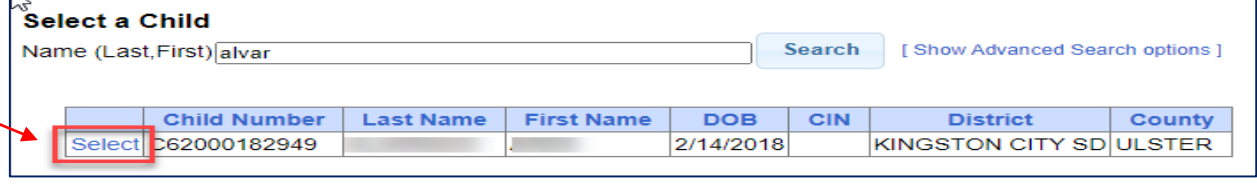

This will bring up all of the enrollments for the child.

 Now "*Select*" the enrollment.

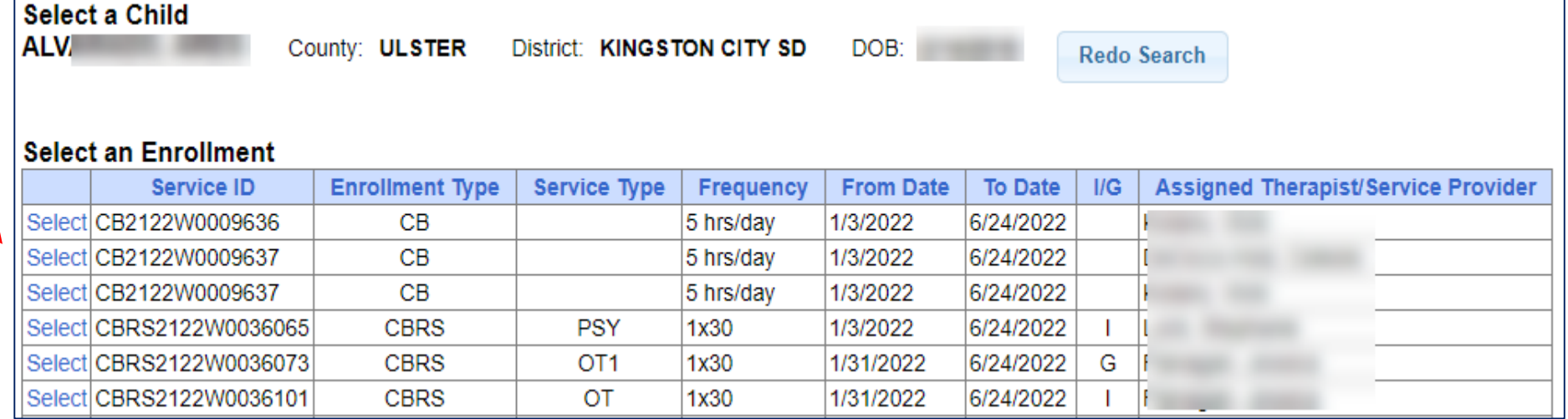

# Assigning Children to Therapist

 Select a therapist from the Available Therapists section, and click "*Add Therapist(s)/Service Provider(s)".*

 To remove assigned therapists, select the therapist from the Assigned Therapists section, and click "*Remove Therapist*".

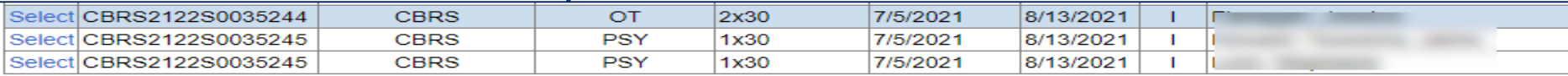

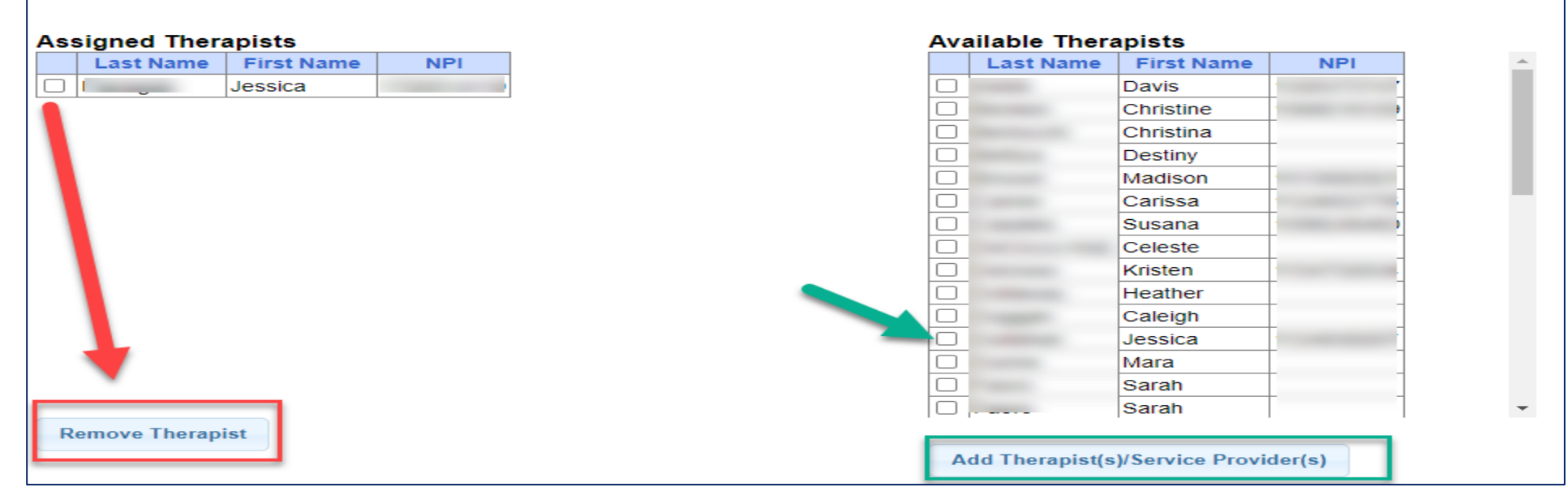

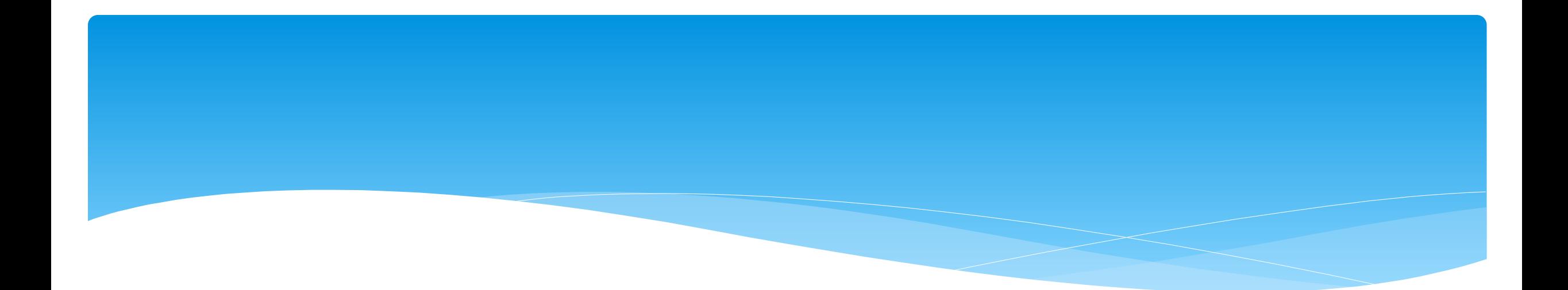

### Matching Children and Enrollments

Support@CPSEPortal.com

# Matching Children

Billing **cannot** be submitted to the County on "Unmatched" children/enrollments.

- Billing can only be submitted for County created enrollments.
- You will need to match the Unmatched Children and Unmatched Enrollments.
- You can go to *Caseload Maintenance -> Unmatched Children* and "*Attempt Match*".

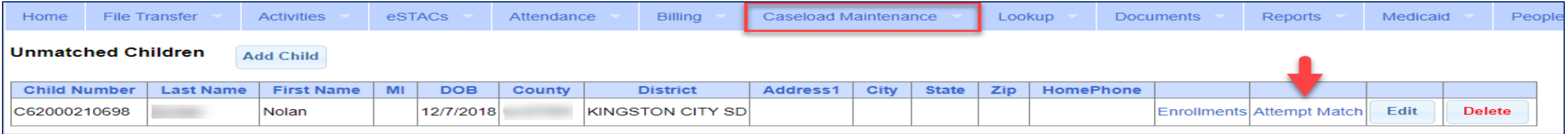

#### Or you can "*Attempt Child Match*" from the *Caseload Maintenance -> View Unmatched Enrollments* screen.

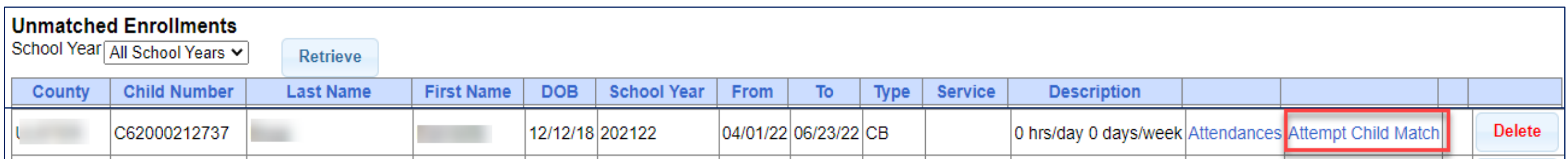

# Matching Children

- The top of the screen will show the information you entered for the child.
- \* The bottom of the screen shows the potential matches.
- **Make sure the child you are selecting to match is the correct one** and click "*Select*".

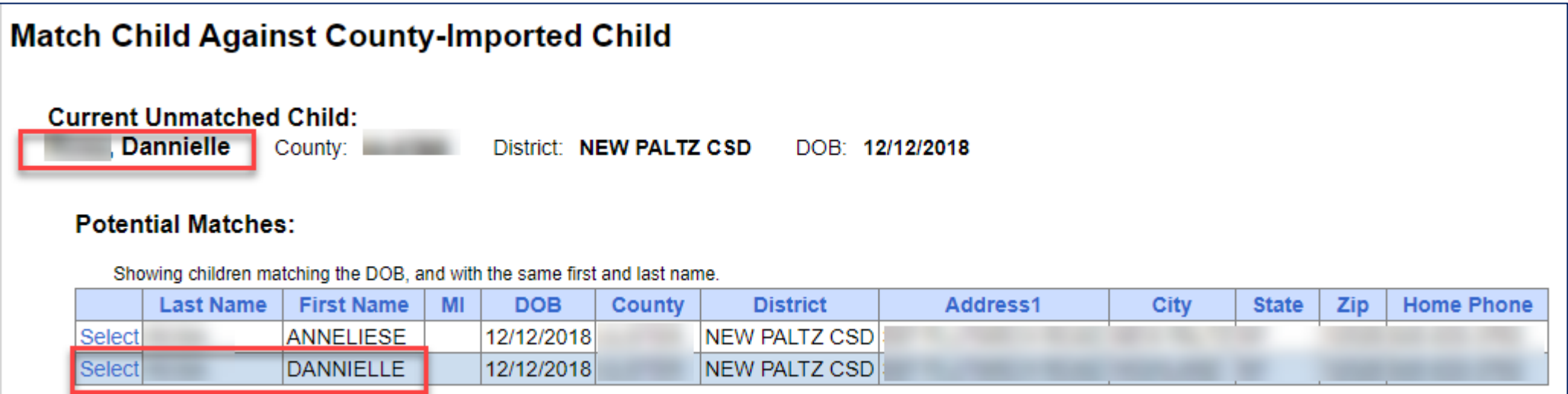

# Matching Children

- The bottom of the screen will ask you to confirm the information.
- Double check the information for accuracy, and if it is correct, click "*Match!*"

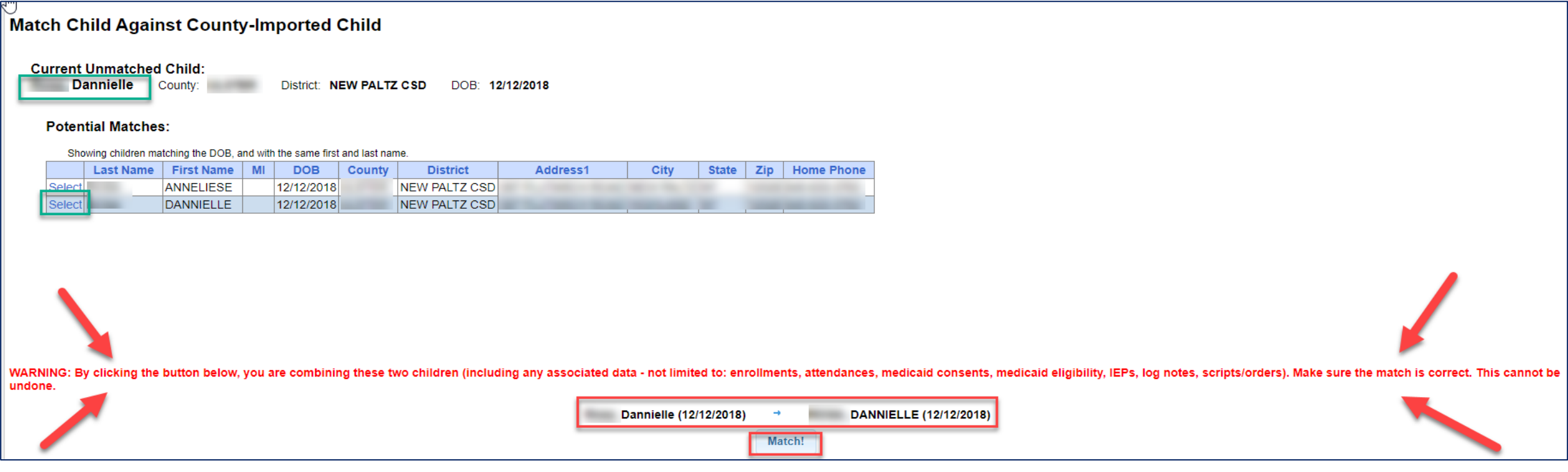

### View Unmatched Enrollments

#### Go to *Caseload Maintenance –> View Unmatched Enrollments.*

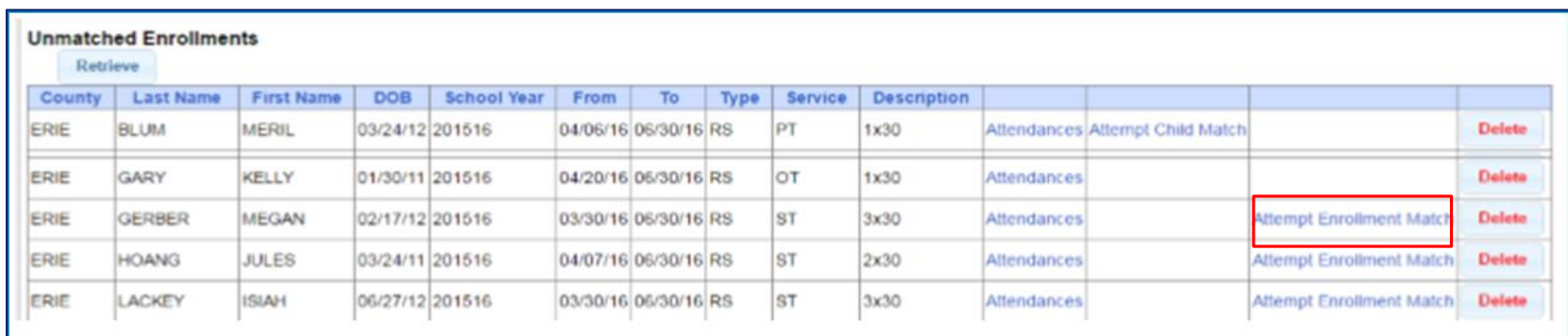

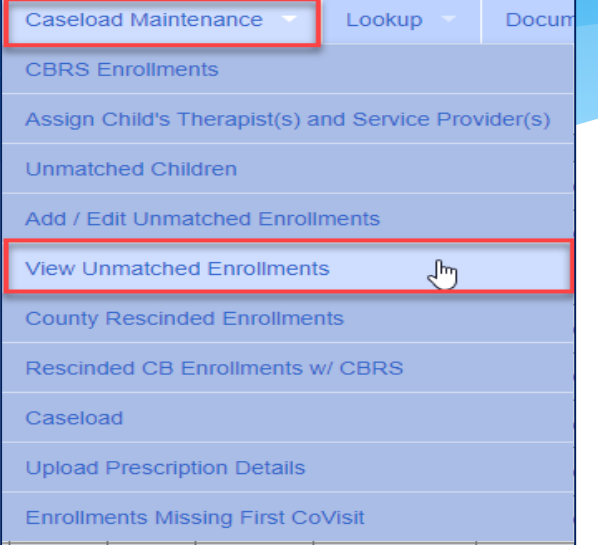

 If the enrollment has potential matches (same child and service type), the "*Attempt Enrollment Match*" link will appear.

## Matching Enrollments to County Created Enrollments

- \* The top of the screen shows the agency created unmatched enrollment.
- \* The bottom of the screen shows a list of potential matches based on service type only (doesn't check dates).
- If you find a County created match, click "*Select*".

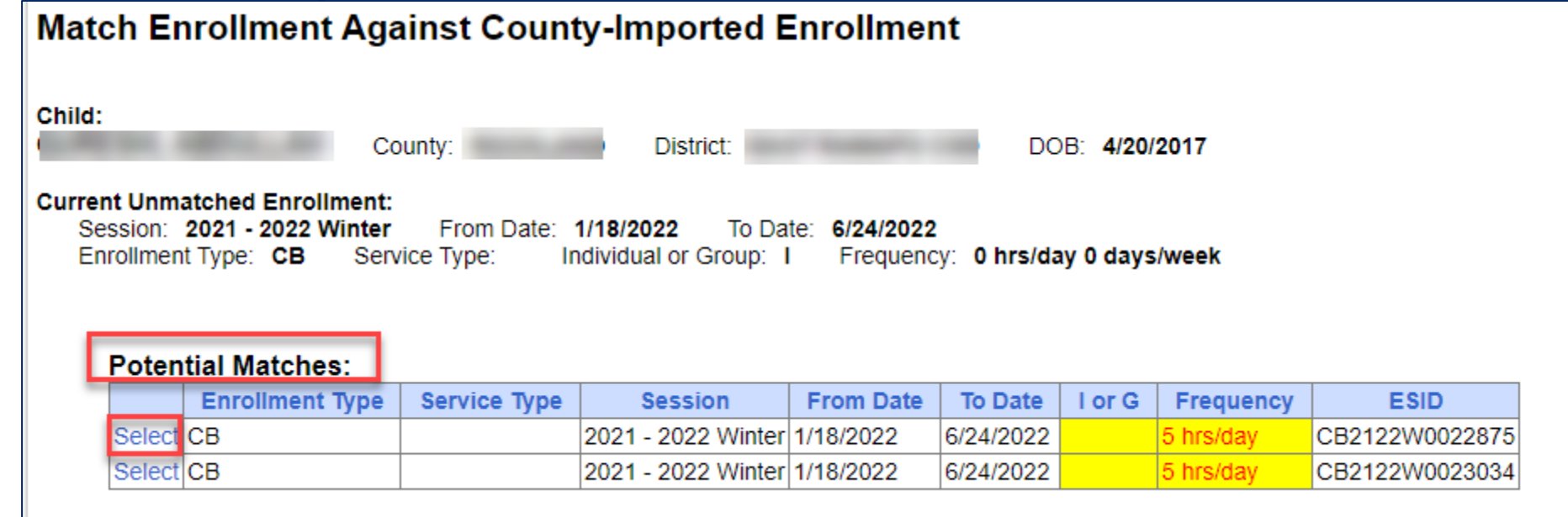

# Matching Enrollments to County Created Enrollments

- When you "*Select*" the enrollment to match, you will be prompted to confirm the information.
- Double check to make sure the information is correct.
- If it is correct, click "*Match!*"

#### **Match Enrollment Against County-Imported Enrollment** Child: District: DOB: 4/20/2017 County **Current Unmatched Enrollment:** Session: 2021 - 2022 Winter From Date: 1/18/2022 To Date: 6/24/2022 **Enrollment Type: CB** Service Type: Individual or Group: I Frequency: 0 hrs/day 0 days/week **Potential Matches: Enrollment Type ESID Service Type Session From Date** To Date  $I$  or  $G$ Frequency 2021 - 2022 Winter 1/18/2022 6/24/2022 5 hrs/dav CB2122W0022875 **CB** 2021 - 2022 Winter 1/18/2022 6/24/2022 5 hrs/day CB2122W0023034 WARNING: By clicking the button below, you are combining these two enrollments (including any associated data - not limited to: attendances, orders/scripts, log notes, therapist/provider assignments). Make sure the match i **UNMATCHED ENROLLMENT** CB2122W0022875 (1/18/2022 - 6/24/2022) (1/18/2022 - 6/24/2022) 0 hrs/day 0 days/week 5 hrs/day Support@CPSEPortal.com Match!

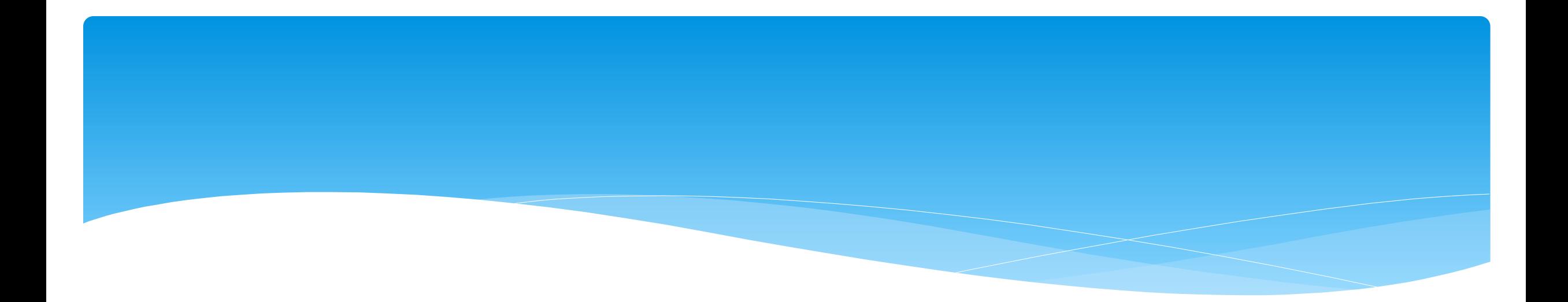

### Reports

Support@CPSEPortal.com

### Enrollment Lookup Report

#### A report of all enrollments.

#### Go to *Lookup -> Enrollment Lookup*

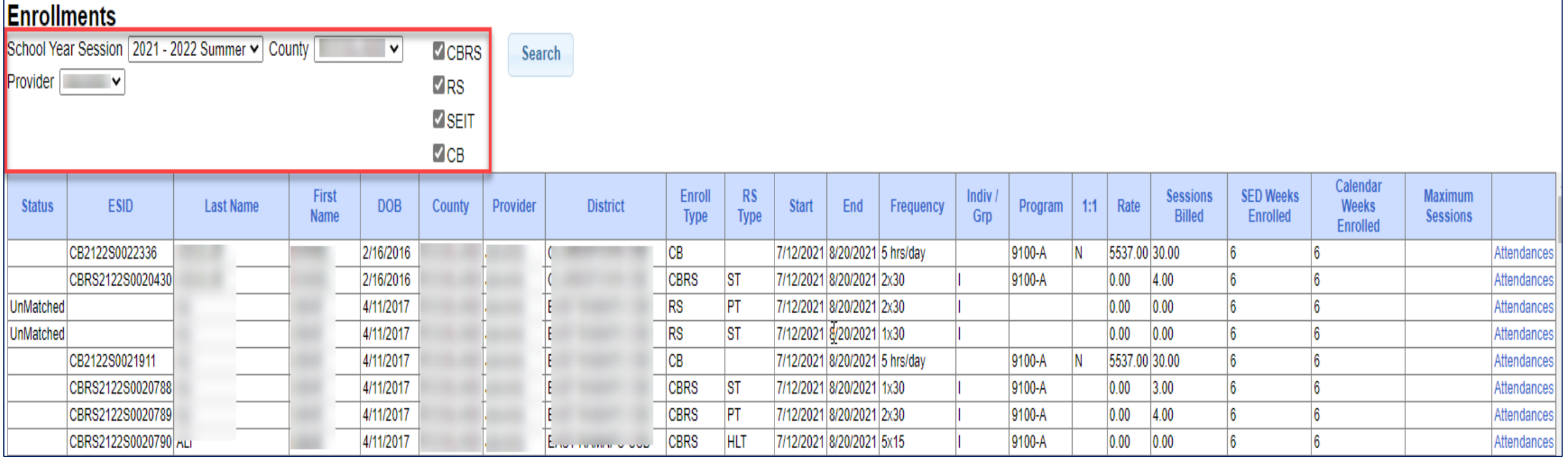

### Enrollment Lookup Report

- Use this report to find:
	- Attendances on an enrollment
	- Why an unmatched enrollment is not matching the county's enrollment
	- Why an enrollment isn't showing up for billing (missing rates)
	- Report can be exported to Excel

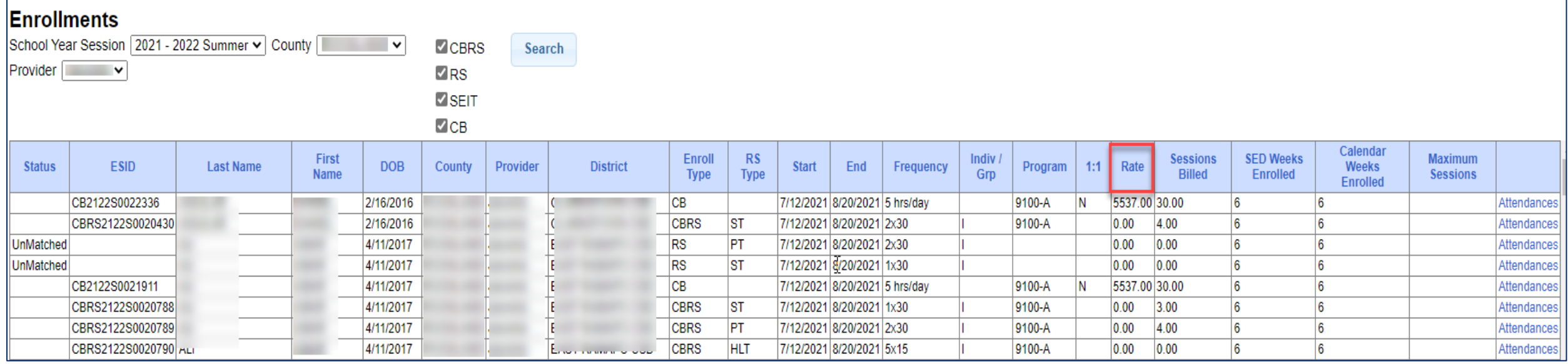

### Enrollments Added by County Report

- Go to *Reports -> Enrollments Uploaded By County*
- \* Report will give you a listing of enrollments that the county has added to the Portal.
	- You can filter by dates added after/before, by school year session or type of enrollment.

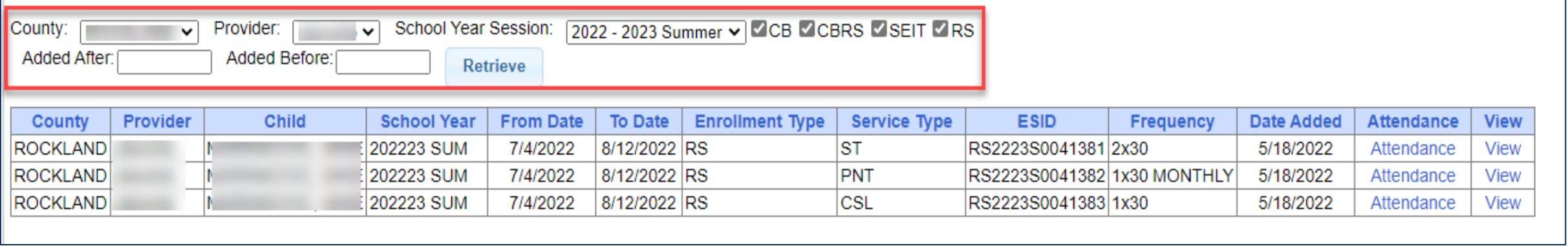

### Enrollment Assignments Report

- Go to *Reports -> Enrollment Assignments*.
- You can search by school year or Provider.
- Easy way to access child enrollment information.
- You can also assign or remove therapists from assignments by clicking "*Edit Assignment*". This will bring you to the *Assign Child's Therapist(s) and Service Provider(s)* screen.

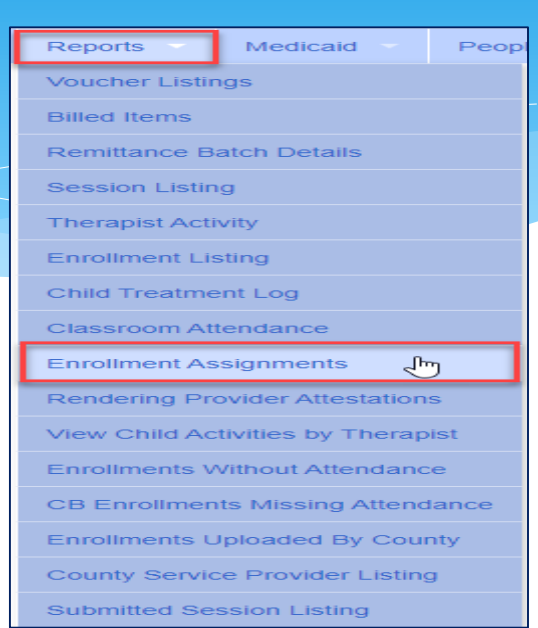

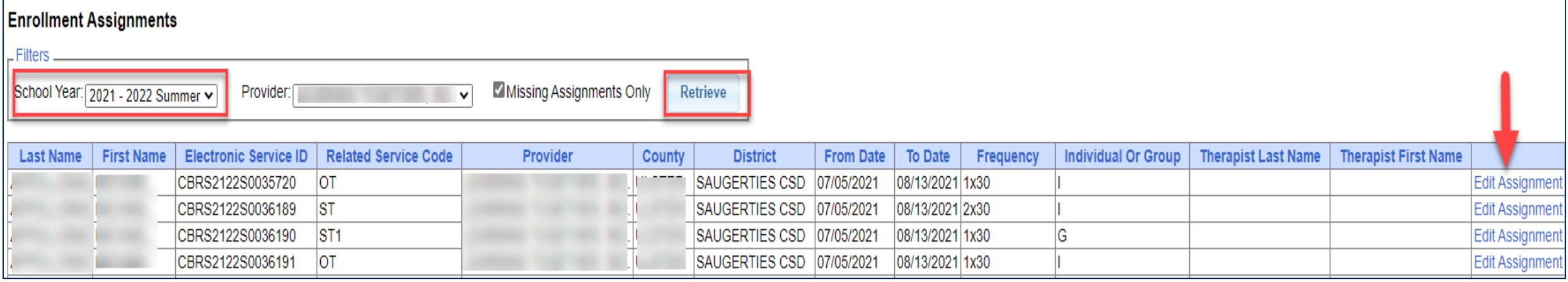

### Enrollment and ESID #

- The enrollment should correspond to a unique approved service on the IEP.
- There will be enrollments for:
	- Different Service Types (OT vs PT vs ST)
	- Different frequencies (1x30 vs 1x45 vs 2x30)
	- Individual vs Group (if the CPSE determines a child should receive some individual and some group of the same service type, they should be separate enrollments).
- Each County created enrollment has a unique identifier called an Electronic Service Identifier or ESID for short. This is how we reference enrollments.
- **For HIPPA reasons**, **do not email child names**, use the ESID #, the Child Number, or the STAC ID  $#$ ..

### How to Find an ESID  $#$

### Go to *Lookup -> Child Lookup,* search child's name or child # or STAC ID #, and then

#### click "*Details*".

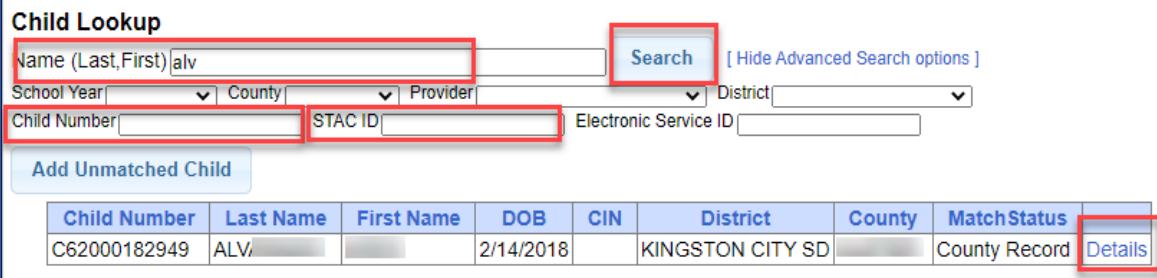

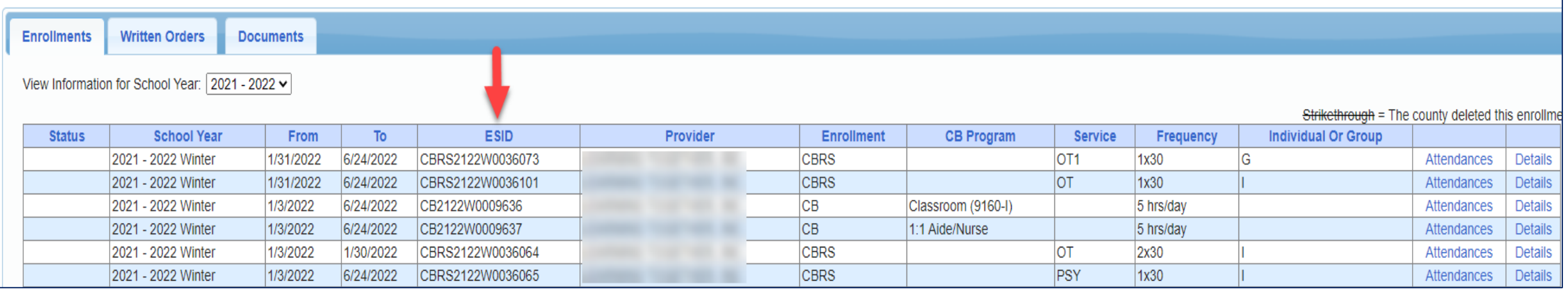

Support@CPSEPortal.com

### How to Find an ESID #

#### You can also go to *Lookup -> Enrollment Lookup*

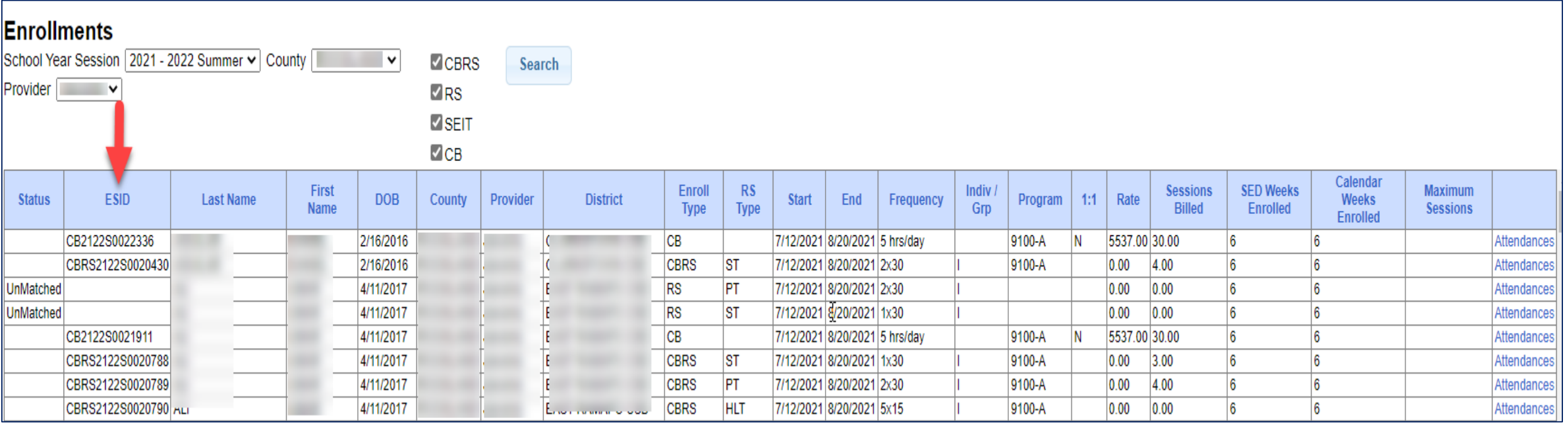

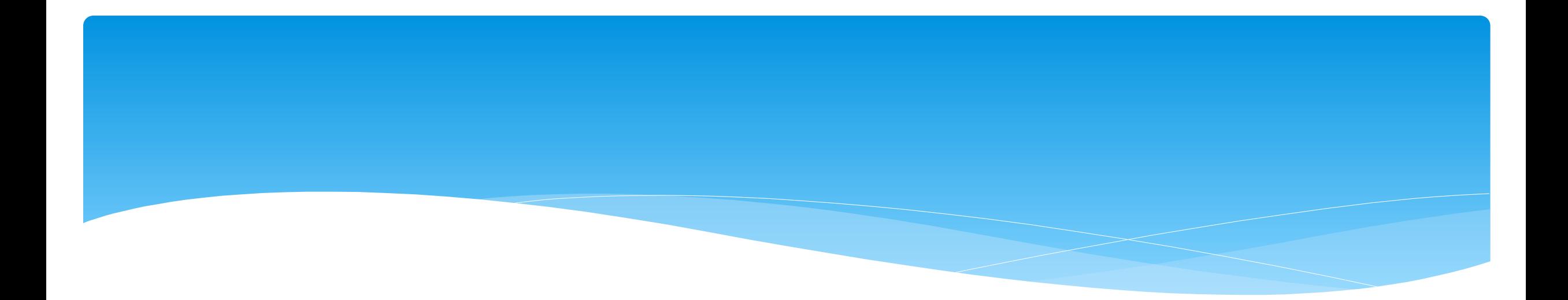

# Closing

Support@CPSEPortal.com

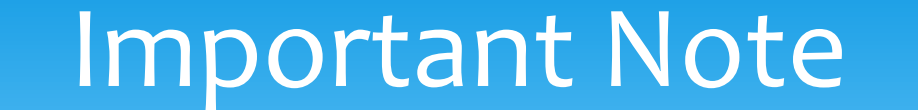

 You **cannot** bill on Unmatched Enrollments. Therefore, you should be matching your children, and unmatched enrollments throughout the week.

# Portal Training – Knowledge Base

- The Knowledge Base provides numerous articles, trainings, webinars and other pertinent information that will help answer your questions before having to contact Portal support.
- You can simply click the Knowledge Base tab in the Portal or you can go to:
- *<http://support.cpseportal.com/kb>*

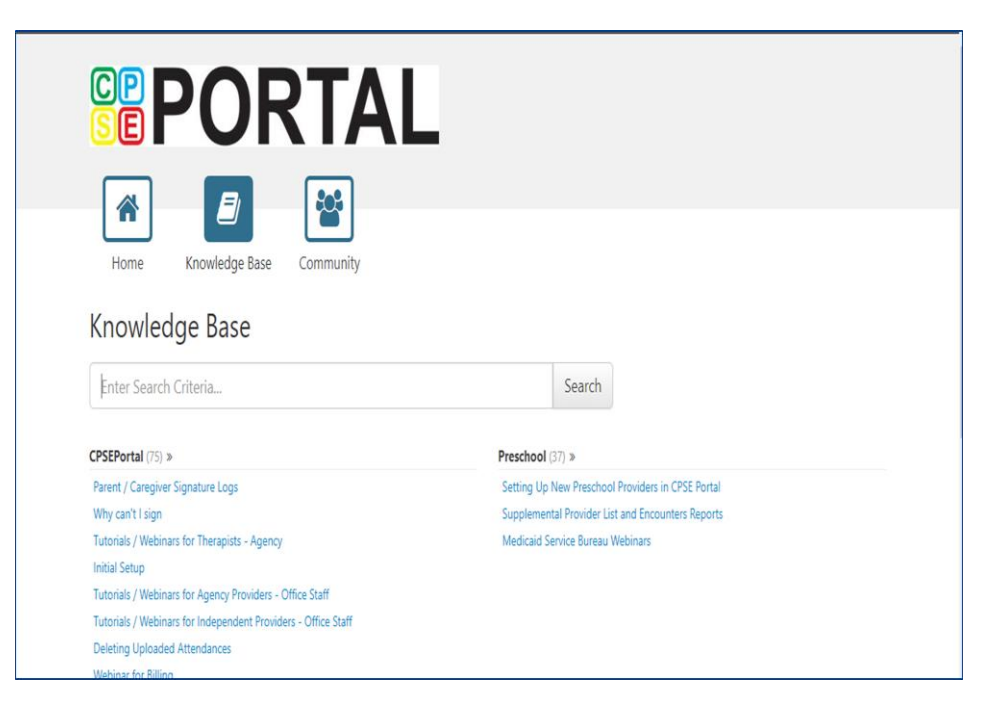

## Knowledge Base Links

- All articles on Unmatched Children and Unmatched Enrollments:
	- *<http://support.cpseportal.com/kb/c11/enrollments.aspx>*
- Assigning Children to Therapist:
	- *<http://support.cpseportal.com/kb/a34/assign-children-to-therapist.aspx?KBSearchID=19809>*
- \* How to Look Up a Child by ESID #:
	- *[http://support.cpseportal.com/kb/a178/how-to-look-up-a-child-by-esid-](http://support.cpseportal.com/kb/a178/how-to-look-up-a-child-by-esid-.aspx?KBSearchID=19810) .aspx?KBSearchID=19810*
- Enrollments Added by County Report:
	- *[http://support.cpseportal.com/kb/a182/enrollments-added-by-county](http://support.cpseportal.com/kb/a182/enrollments-added-by-county-report.aspx?KBSearchID=19788)report.aspx?KBSearchID=19788*

#### **CPSE Portal Case Management: Center Based (CB) Agencies:**

- Thursday, June 2, 2022 @ 1:30PM: *<https://attendee.gotowebinar.com/register/2360919068726820623>*
- •Friday, June 3, 2022 @ 10:00AM:

*<https://attendee.gotowebinar.com/register/4833781192734662159>*

- *•* Classroom Management
- Creating a Schedule for the School
- Unmatched Children and Enrollments
- Entering and Signing Classroom Attendance
- CB Enrollments Missing Attendance

### **CPSE Portal Case Management:**

#### **Agency Service Providers:**

- Friday, June 10, 2022 @ 10:00AM: *<https://attendee.gotowebinar.com/register/4116497190169144588>*
- Tuesday, June 14, 2022 @ 4:00PM *<https://attendee.gotowebinar.com/register/363117436174370316>*

- **•** Child Lookup
- My Caseload

#### **CPSE Portal Session Notes:**

- Tuesday, June 14, 2022 @ 10:00AM *<https://attendee.gotowebinar.com/register/6770111329202654990>*
- Friday, June 17, 2022 @ 10:00AM

*<https://attendee.gotowebinar.com/register/7434706734565390091>*

• Friday, June 17, 2022 @ 4:00PM

*<https://attendee.gotowebinar.com/register/9067654125138351115>*

• Tuesday, June 21, 2022 @ 10:00AM

*<https://attendee.gotowebinar.com/register/3675643604966749452>*

#### **CPSE Portal Session Notes:**

• Tuesday, June 21, 2022 @ 2:00PM

*<https://attendee.gotowebinar.com/register/1750392147661269772>*

- Recap Entering/Signing Classroom Attendance
- Attendance Entry Record
- Signing Attendance/Review & Sign
- Co-Signing Session Notes/Attendance
- Un-signing Attendance/Making Corrections After Signing
- Move Attendances Between Enrollments
- Print Child Treatment Log
- Print Parent Signature Log

#### **CPSE Portal Billing Using the CPSE Portal:**

#### **Agency:**

- Wednesday, July 27, 2022 @ 10:00AM *<https://attendee.gotowebinar.com/register/8664496196848543245>*
- Thursday, July 28, 2022 @ 2:00PM *<https://attendee.gotowebinar.com/register/3681781079139823116>*
- Wednesday, August 31, 2022 @ 10:00AM *<https://attendee.gotowebinar.com/register/2264947097052826636>*
- Thursday, September 28, 2022 @ 2:00PM *<https://attendee.gotowebinar.com/register/1385477432808800524>*

- Review Portal Invitations
- Review Portal Admin User Access
- Review Credential Verification
- Creating & Submitting Vouchers
- How to Correct Attendance & Rebill
- Items Not Ready To Bill Report
- Voucher Listing Report

#### CPSE Portal Billing Using an Outside System:

- Friday, July 29, 2022 @ 10:00AM *<https://attendee.gotowebinar.com/register/6629339756254111502>*
- Wednesday, August 31, 2022 @ 2:00PM *<https://attendee.gotowebinar.com/register/5249632983302216973>*
- Tuesday, September 27, 2022 @ 10:00AM *<https://attendee.gotowebinar.com/register/6951037067332133643>*

- Review of Import Person with License Template
- Review Credential Verification
- Schema Attendance File
- Validate Attendance File
- Upload Attendance File
- Creating Vouchers
- Submitting Vouchers
- Attendance Denied How to Rebill
- Voucher Listing Report

# Closing Remarks

- CPSE Portal Address (you may want to bookmark): *[https://www.cpseportal.com](https://www.cpseportal.com/)*
- \* In addition to the Portal Knowledge Base, our Helpdesk is available through email at *[support@CPSEPortal.com](mailto:support@CPSEPortal.com)*
	- When sending an email:
		- Do **not** use child's name
		- $*$  Use ESID #, Child # or STAC ID #
		- \* Include your county, and info needed